# Accident

⋒

Модуль стал коммерческим

Журнал аварий, модуль для ведения аварий в клиентов.

- [Возможности](#page-0-0)
- [Установка](#page-0-1)
- [Добавление аварии](#page-0-2)
- [Поиск аварии и действия над ней](#page-1-0)
- [Журнал аварий в кабинете пользователя](#page-2-0)
- [Быстрый отчёт на dashboard](#page-4-0)
- [Отчет по авариям](#page-4-1)
- [Карта аварий](#page-5-0)
- [Поломка оборудования](#page-5-1)
- [Компенсация из журнала аварий](#page-7-0)
- [Журнал аварий Пользователь](#page-8-0)
- [Оповещение пользователя об аварии](#page-10-0)
- [Видео](#page-10-1)

#### <span id="page-0-0"></span>Возможности

- Заведение аварии
- Просматривать список аварий в форме дерева и информацию об аварии
- Быстрый отчет на dashboard
- Отображение статуса аварии в кабинете пользователя
- Оповещение пользователя об аварии отправляя сообщение
- Запланированные мероприятия
- Видео

#### <span id="page-0-1"></span>Установка

Создать таблицы в базе.

mysql --default-character-set=utf8 -D abills < db/Accident.sql

#### Подключение модуля. abills/libexec/config.pl

```
@MODULES = (
'Accident'
);
```
#### Скопировать файл в /usr/abills/Abills/mysql

cp Accident.pm /usr/abills/Abills/mysql

#### <span id="page-0-2"></span>Добавление аварии

Чтобы добавить новую аварию вам нужно зайти в: Обслуживание → Журнал аварий → Добавить аварию.

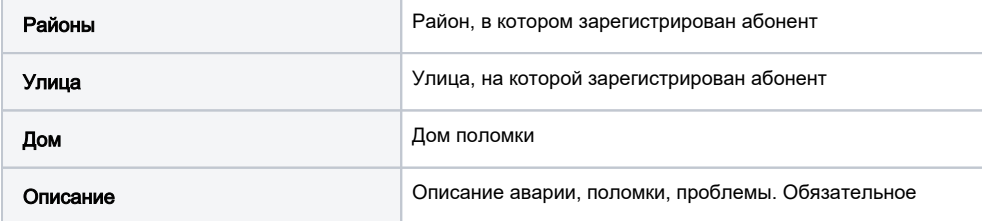

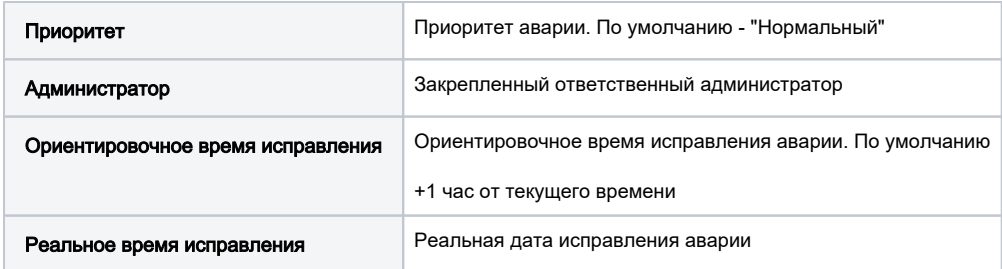

#### • Обслуживание > Журнал аварий 4

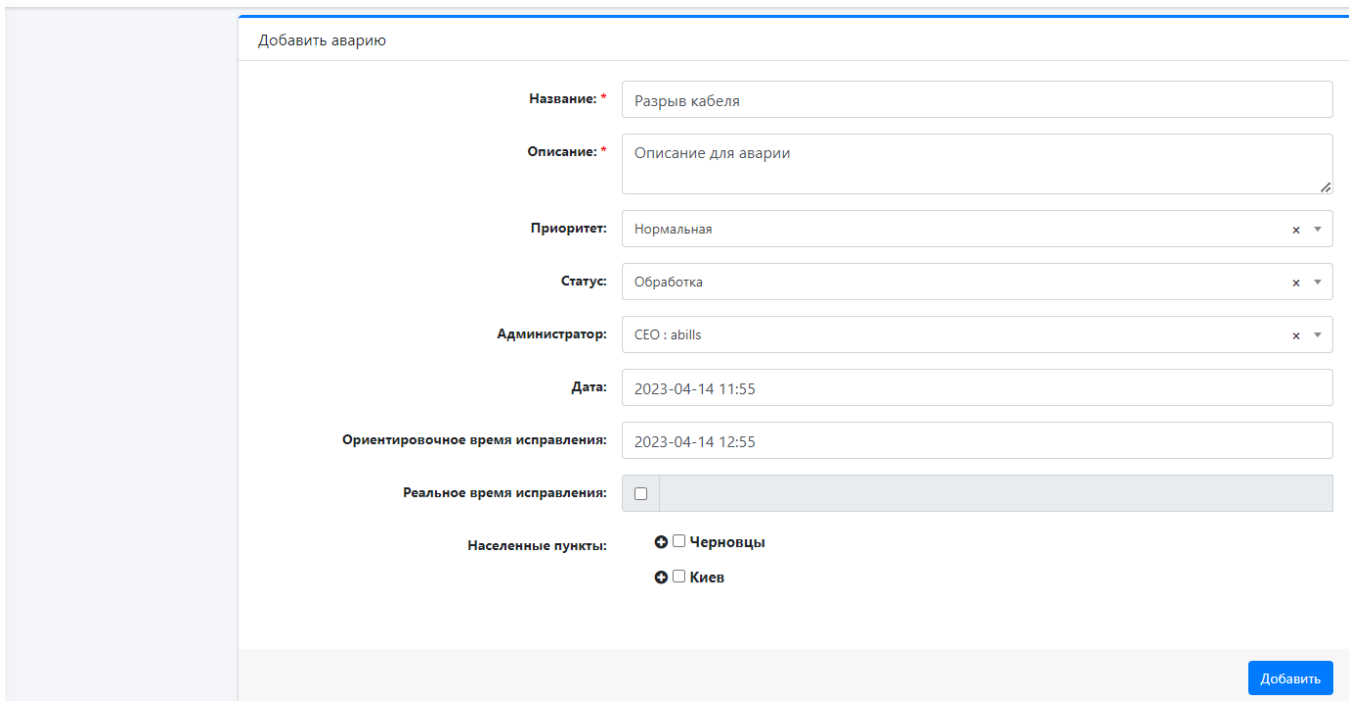

# <span id="page-1-0"></span>Поиск аварии и действия над ней

Для просмотра аварий или для поиска конкретной аварии перейдите в Обслуживание → Журнал аварий.

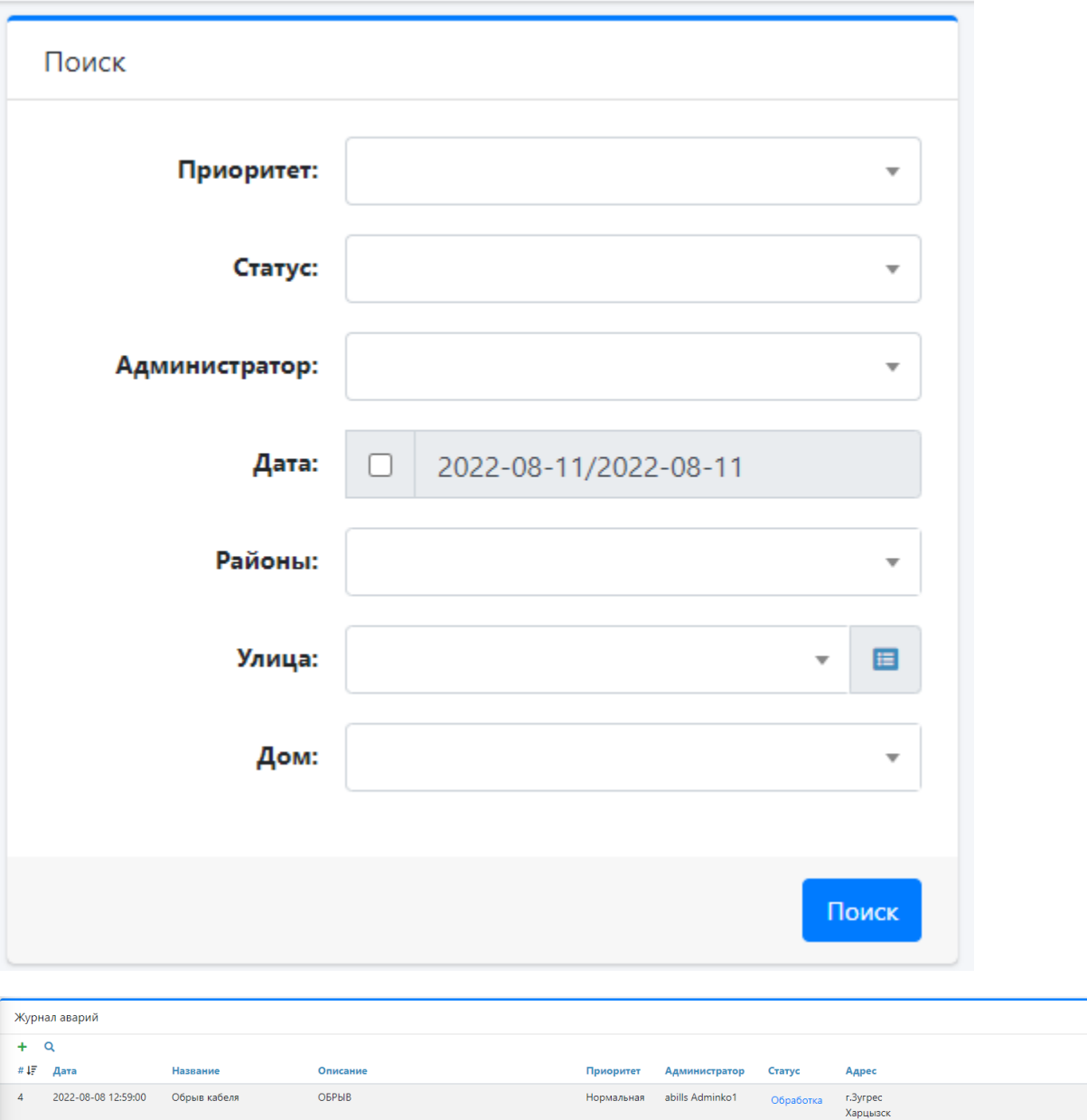

## <span id="page-2-0"></span>Журнал аварий в кабинете пользователя

2022-08-10 13:51:00 Поломка у пользователя Поломка роутера у пользователя (Черемушки)

Для того чтобы вывести предупреждения в клиентском кабинете о поломках нужно в конфигурационном файле **abills/libexec/config.pl** прописа ть

Высокий

abills Adminko1

Обработка

 $\bar{\mathbf{z}}$ 

 $-\pm$ 

 $\sqrt{x}$  =

 $\mathscr{S} \times \mathbb{R}$ 

Харцызск, Черемушки, ул.40 лет осв. Украины, 29<br>Харцызск, Черемушки, ул.40 лет осв. Украины, 31<br>Харцызск, Черемушки, ул.Андрея Чумака

\$conf{USER\_ACCIDENT\_LOG}=1;

 $\,$  8  $\,$ 

Bcero:

После того как в конфигурационном файле вы прописали данный параметр, в кабинете пользователя на главной странице и в пункте меню И нформация о пользователе будет выводится соответствующее предупреждение о ремонтных работах.

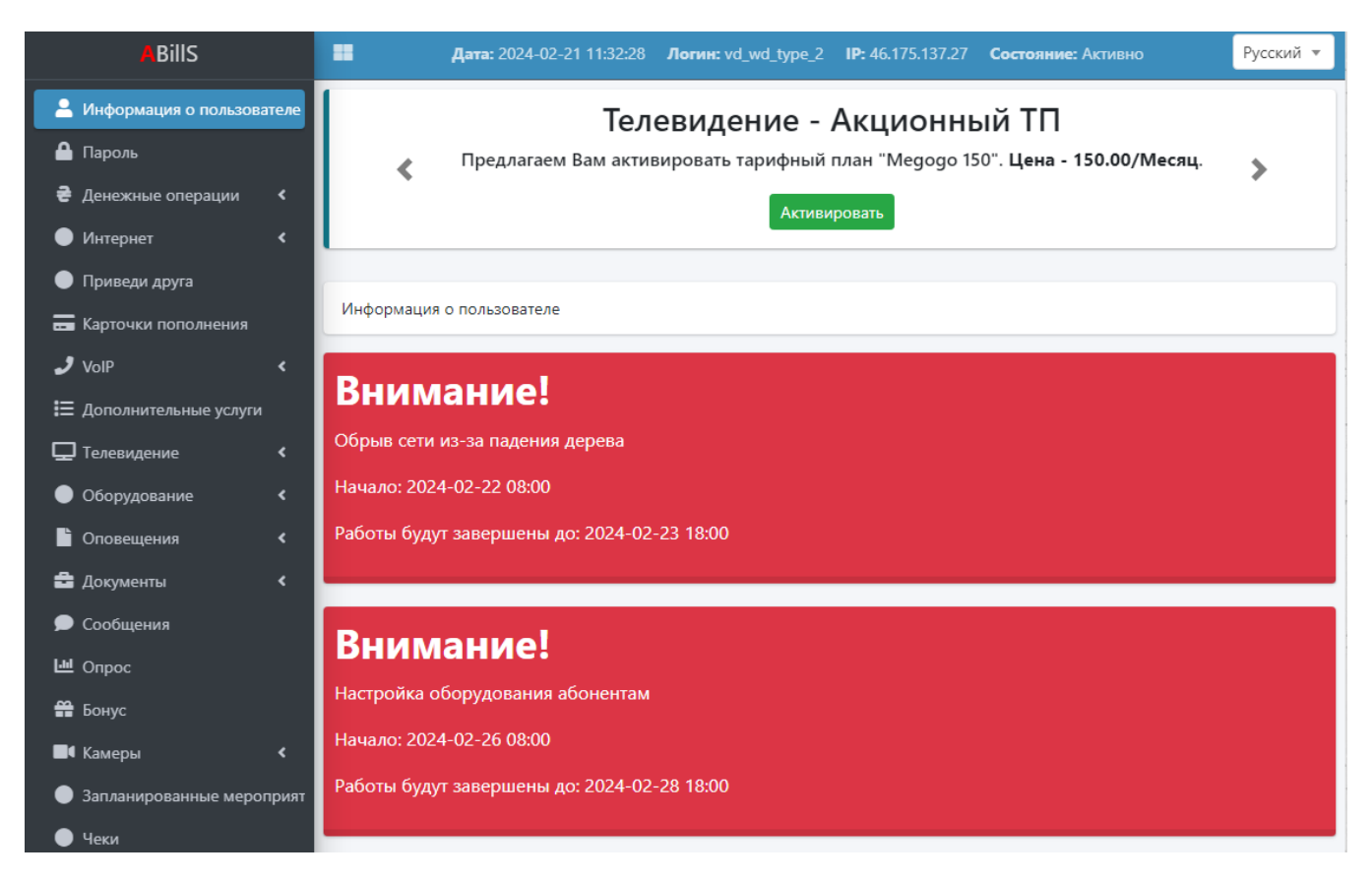

В кабинете клиента будут отображаться запланированные мероприятия и текущие аварии в виде календаря и списка. Отображаются все мероприятия по адресу клиента, которые еще не закрыты.

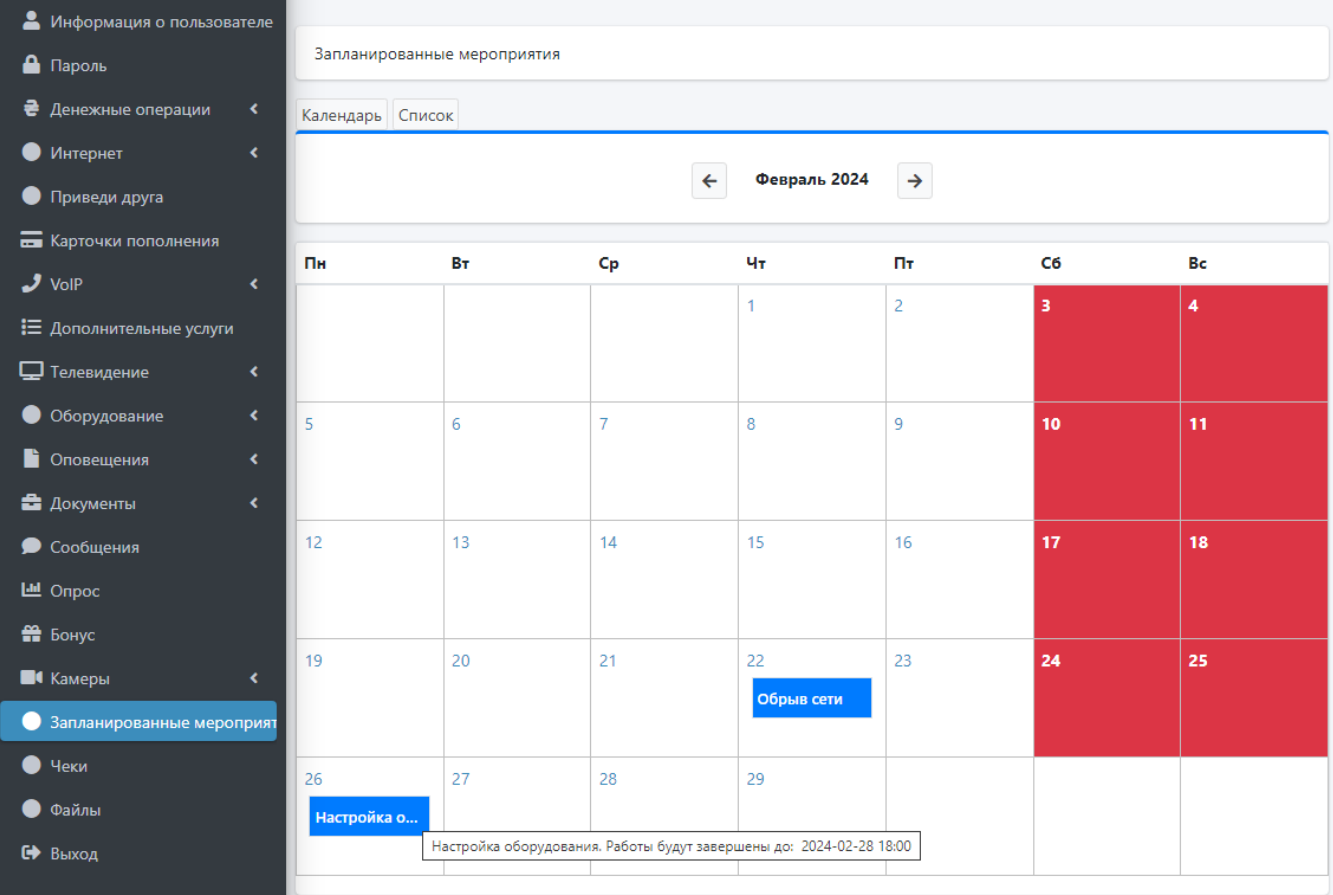

# <span id="page-4-0"></span>Быстрый отчёт на dashboard

Зайдите в Отчет или Профиль и включите данный быстрый отчет.

```
Accident:accident_widget
```
Данный быстрый отчет будет отражать: название аварии, ответственного (администратор), ориентировочное время исправления, реальное время исправления, статус. Запланированная работа, которая создана будущим числом, отображается в виде синей строки.

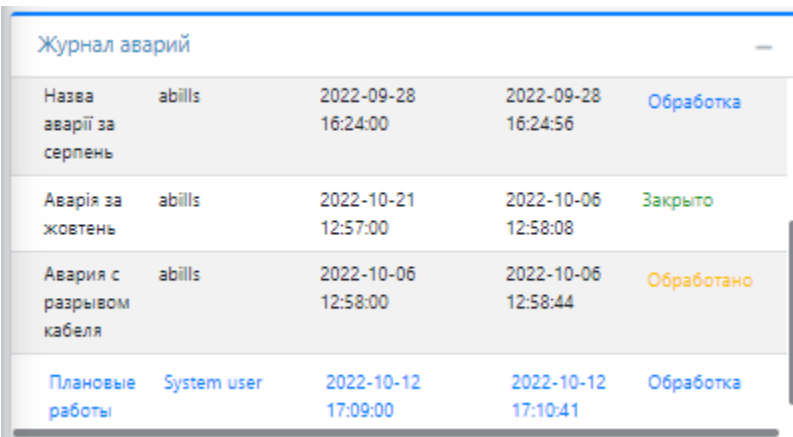

#### <span id="page-4-1"></span>Отчет по авариям

Для просмотра полного отчета по авариям перейдите в Отчет → Аварии.

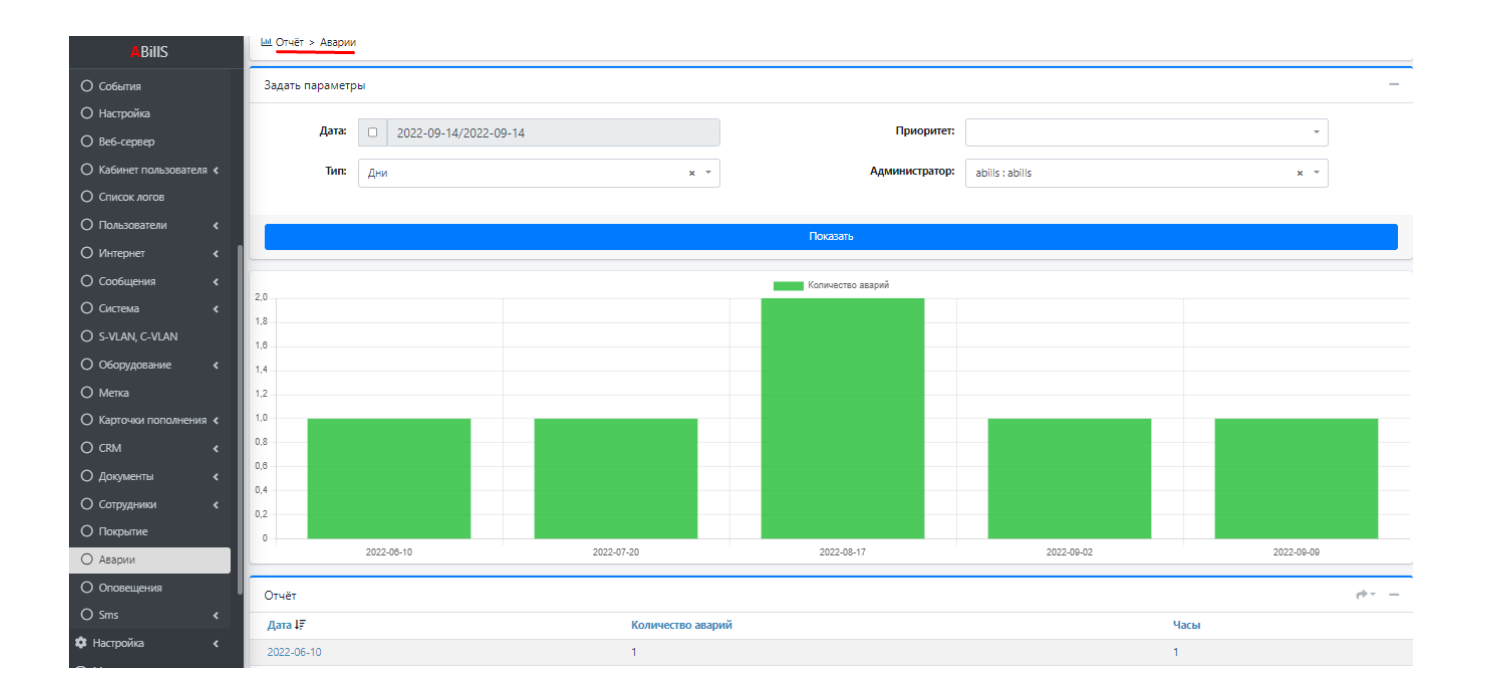

## <span id="page-5-0"></span>Карта аварий

Перейти на [карту аварий](http://abills.net.ua:8090/pages/viewpage.action?pageId=97747105) Обслуживание → Покрытие.

## <span id="page-5-1"></span>Поломка оборудования

Откройте config.pl и добавьте следующий параметр

\$conf{EQUIPMENT\_LOG} = 1;

После чего зайдите в Отчёт и включите быстрей отчёт Accident:accident\_for\_equipment. После этого перейдите на главную страницу, у вас должен появится новый быстрый отчёт.

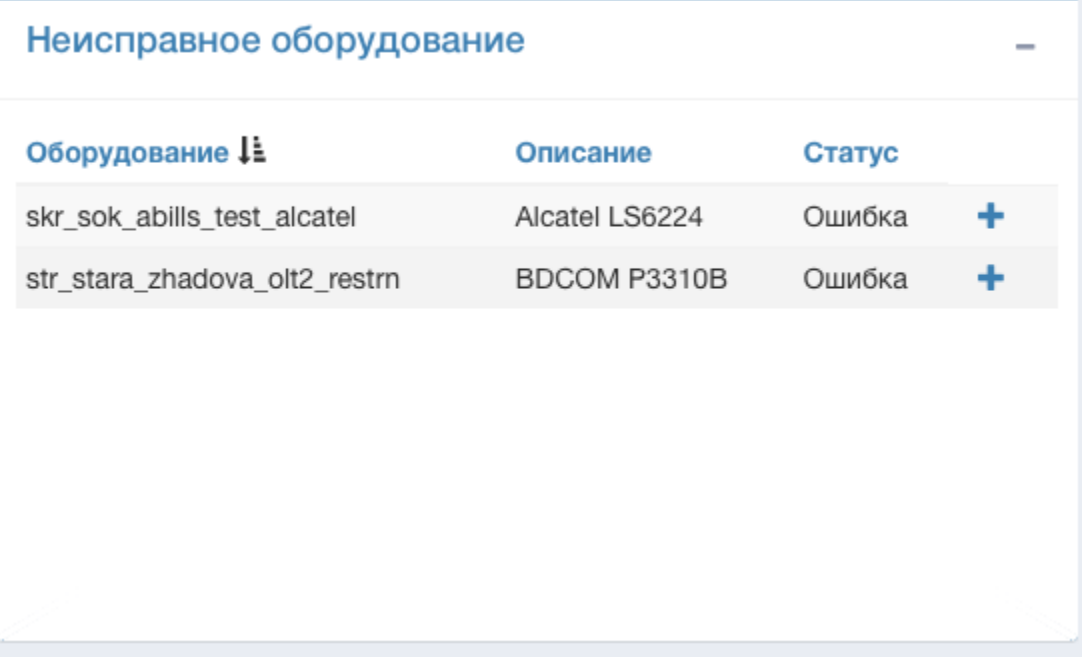

Здесь будут показаны все оборудования, что не отвечают.

Нажмите плюсик, вас перенаправит на страничку добавления новой поломки, где вы сможете заполнить все данные и создать новую поломку.

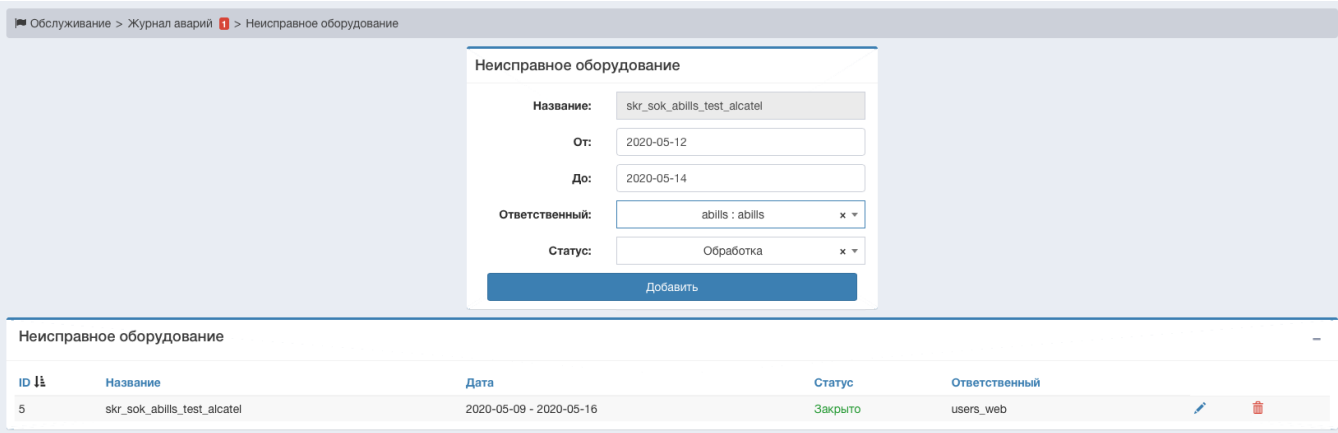

Что-бы посмотреть список всех поломок и удалить или отредактировать, просто зайдите в Обслуживание → Журнал аварий → Неисправное оборудование. После этого вы должны увидеть список всех поломок, а также вы сможете удалить или отредактировать поломку.

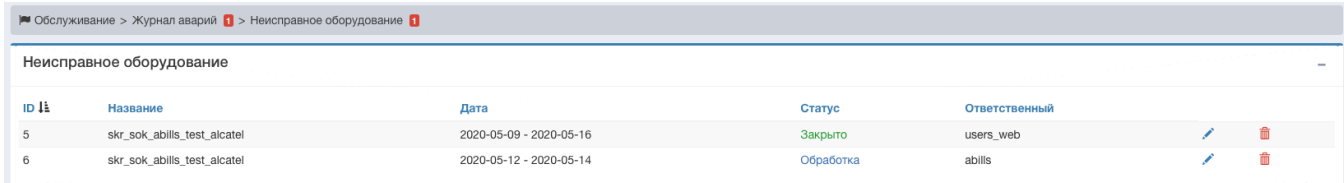

Если будет поломка на оборудовании, которое привязано к абоненту, у него также будут предупреждения в клиентском кабинете о поломке.

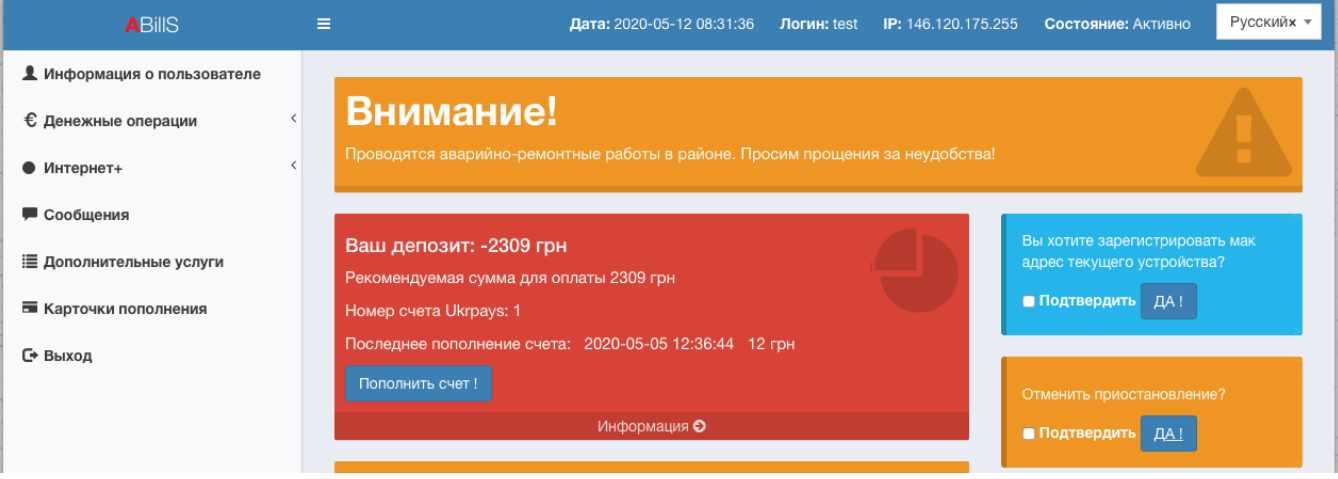

Или если дашбоард отключен, уведомления должно появится у клиента в информации о пользователе.

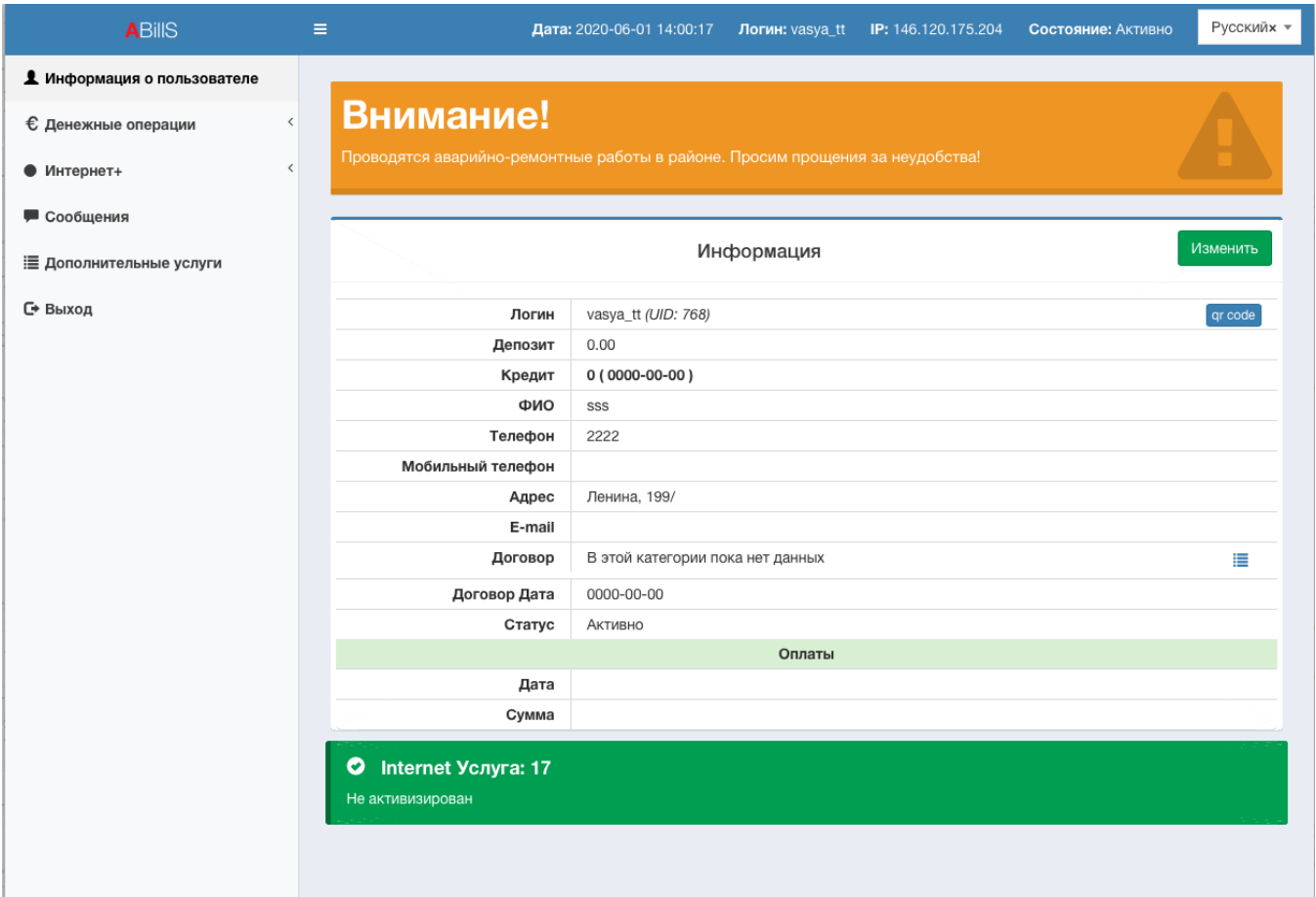

Если дашбоард включен, оно будет и на дашбоарде, и в информации об абоненте.

Для того что бы данное уведомления отображалось, надо его включить параметром

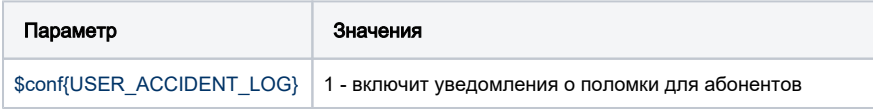

## <span id="page-7-0"></span>Компенсация из журнала аварий

Есть возможность сделать компенсацию из журнала аварий. Для этого вам надо зайти в Обслуживание → Журнал аварий, выбрать аварию (поломку), за которою будет сделана компенсацию и нажать на иконку

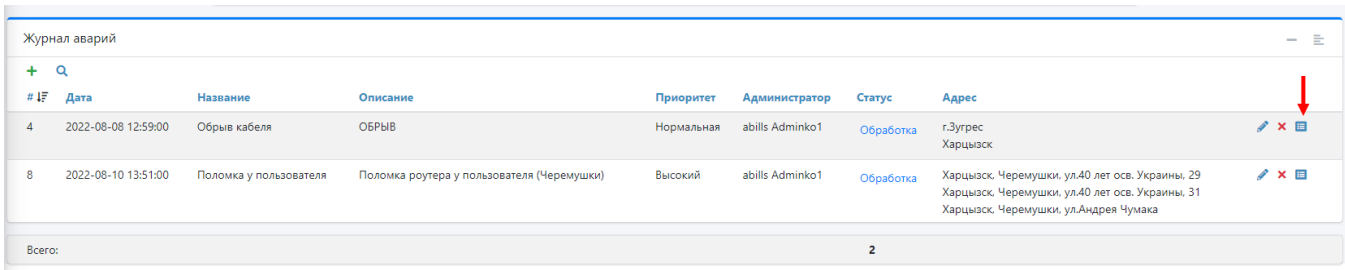

После этого вы попадете в меню компенсации.

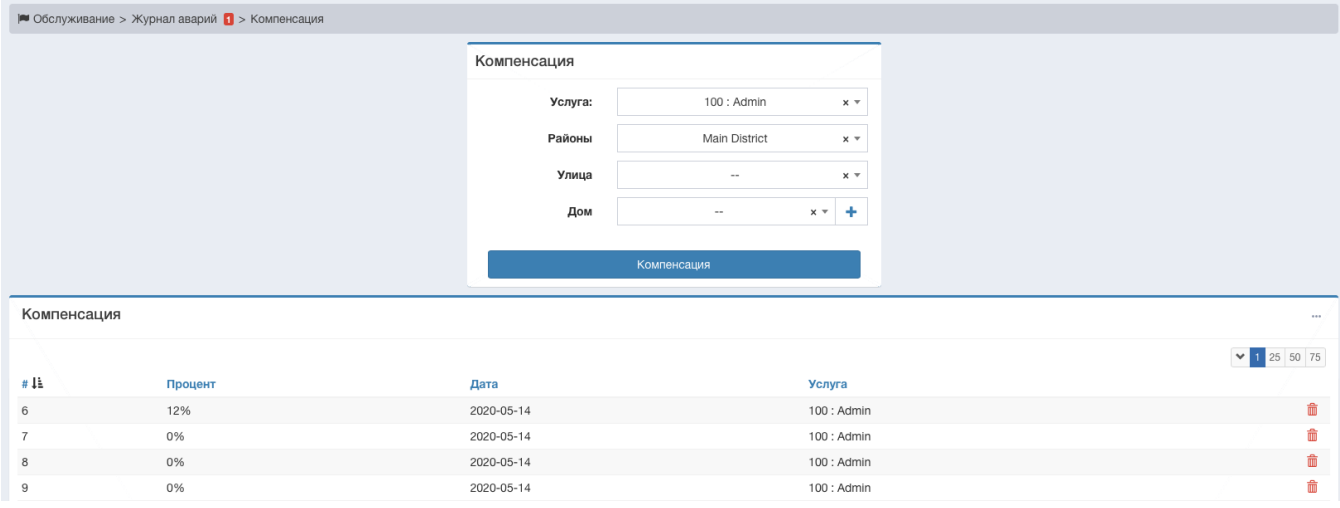

Выберите услугу, за которою будет сделана компенсация, поле районы, улица и дом будут сами заполнены, т.е. если авария была в районе, тогда поле район заполнится, а если была на улице, то будет заполнена улица. После этого средства будут возвращены всем пользователям, кто подключён в этом районе, улице или доме. Также вы можете поменять эти параметры вместо стандартных, если авария была в одном районе, а вам надо возместить средства пользователям другого района, то можно просто поменять район. Средства возмещаются за дни аварии, т.е. если авария была 20 дней, то средства буду возмещены за эти 20 дней по формуле (месячная абон. плата / 30) \* количество дней, или же - дневная абон. плата \* количество дней.

Если вы откроете меню компенсация, то увидите только список компенсированных средств.

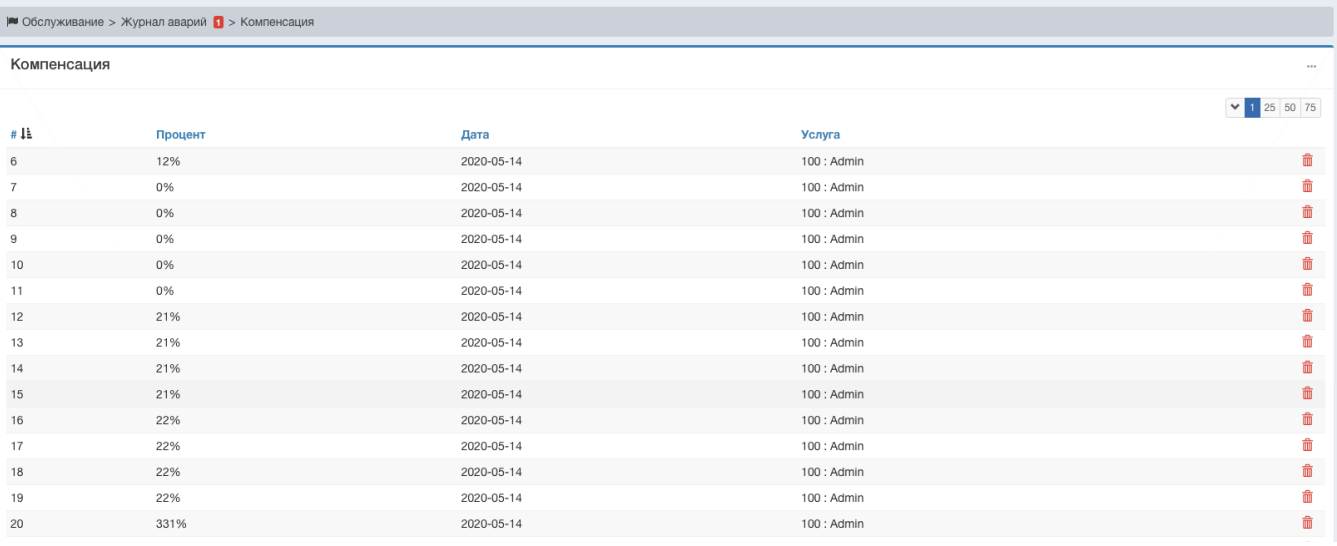

Также эти компенсации попадают в общий отчет платежей

## <span id="page-8-0"></span>Журнал аварий - Пользователь

С недавних пор стала доступна возможность посмотреть персональные аварии пользователя. Для этого вам надо зайти на карточку пользователя и в правом меню выбрать "Журнал аварий".

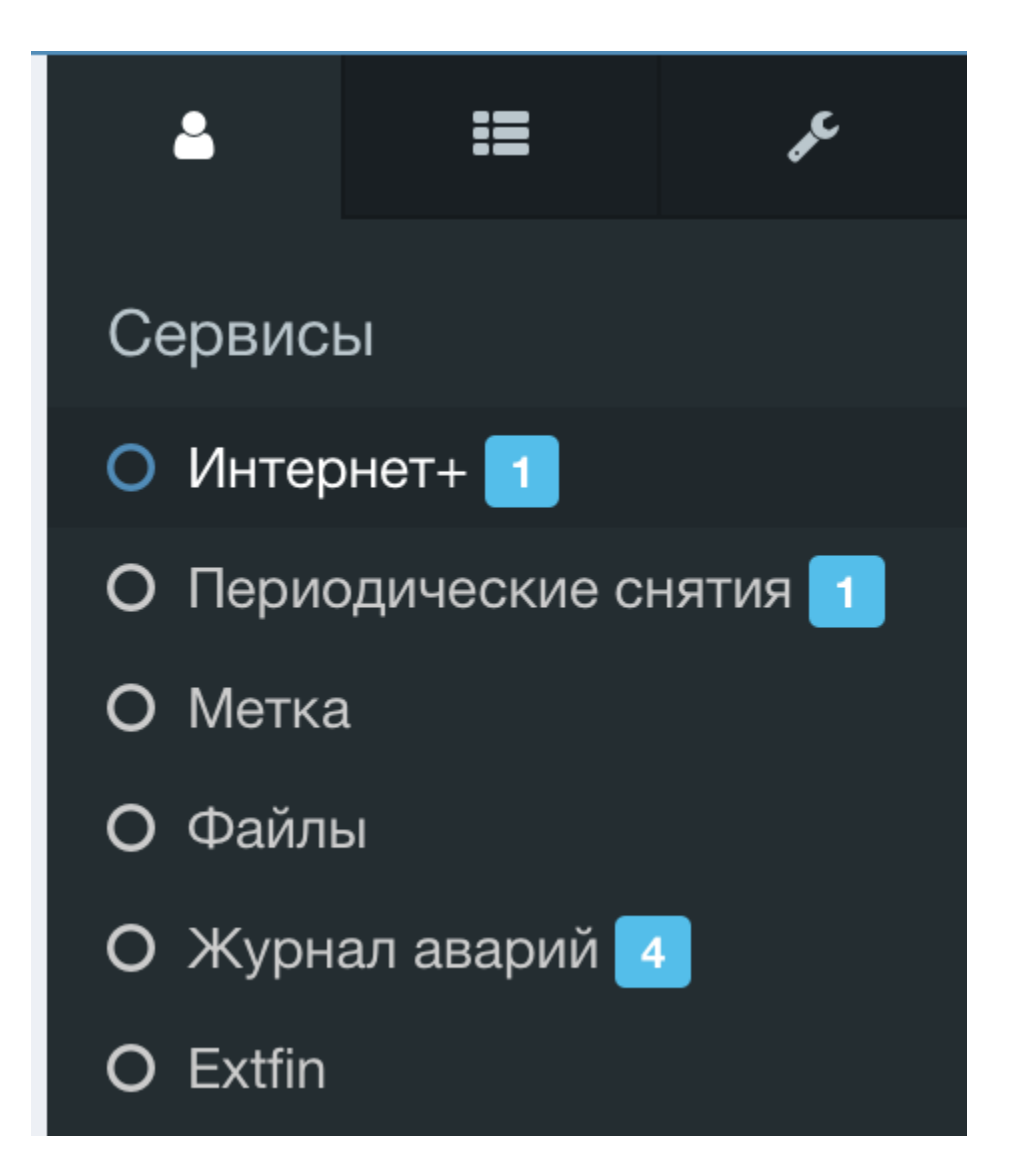

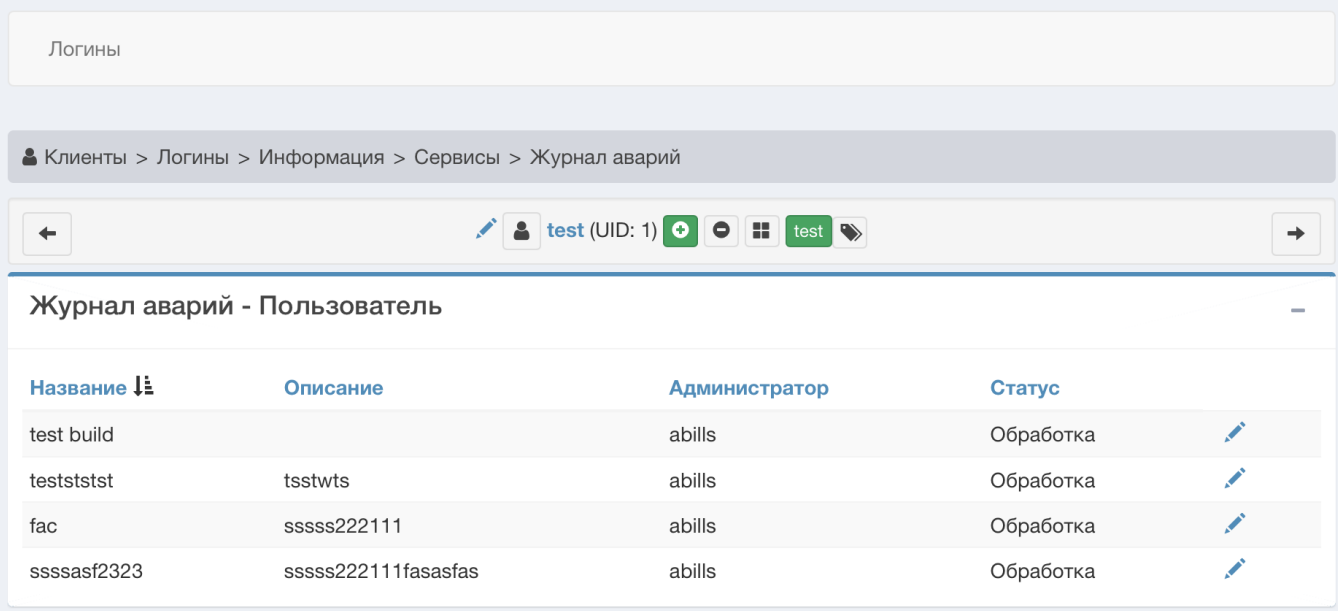

После этого вы попадете в меню со всеми авариями, что относятся к этому пользователю. Будут отображены аварии, что попадают в диапазон адресов пользователя, т.е. "Район, улица, дом". Отсюда вы можете редактировать аварию, но адрес сменить будет нельзя.

## <span id="page-10-0"></span>Оповещение пользователя об аварии

Есть возможность оповещать пользователя с помощью отправки сообщения, например в Telegram или Viber боты.

Для этого нужно прописать в конфиг

\$conf{ACCIDENT\_WARNING} = "Telegram,Viber,Push";

В поле ACCIDENT\_WARNING можно прописывать куда отправлять. Скрипт будет пытаться отправить сообщение по очереди, в данном случае:

1) попытается отправить в Телеграм пользователю;

2) если не получилось (например пользователь не подписан на телеграм) будет пробовать отправить в Viber.

Сообщение будет отправлено таким пользователям:

1) авария случилась в районе пользователя;

2) авария произошла на оборудовании, к которому подключен пользователь.

Сообщения отправляются при запуске billd плагина из крона

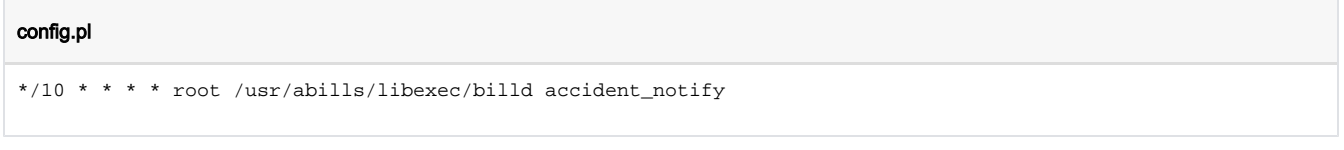

Чтобы изменить сообщение, которое приходит при аварии на оборудовании, нужно изменить в словаре EQUIPMENT\_ERR.

/usr/abills/Abills/modules/Accident/lng\_russian.pl

<span id="page-10-1"></span>Видео